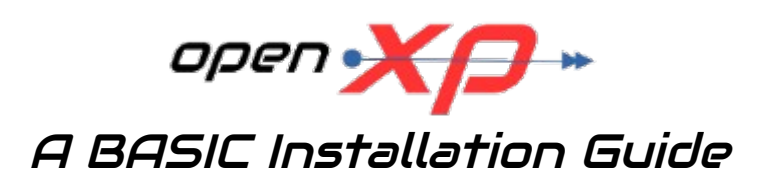

**Last updated 18th January 2018**

Copyright © 1997 to 2018 Martin Foster [<mf@openxp.uk>](mailto:mf@openxp.uk)

Permission is granted to copy, distribute and/or modify this document under the terms of the GNU Free Documentation License, Version 1.3 or any later version published by the Free Software Foundation; with no Invariant Sections, no Front-Cover Texts, and no Back-Cover Texts. A copy of the license is included in the section entitled ["GNU Free Documentation License"](#page-36-0).

## **Preface**

This document is not intended as a manual in the use of OpenXP, it is intended as a basic guide in the initial installation of OpenXP and as a guide in the basic configuration of your Primary account. Your Primary account can be any one of the following types:

### ■ **Email Account**

You will be guided through the necessary steps to configure a POP3 account and collect your first batch of mail. You will then be guided through the necessary steps to configure an SMTP account.

#### ■ **News Account**

You will be guided through the necessary steps to configure an NNTP account. You will then be shown how to obtain a newsgroup list, subscribe to a single newsgroup and collect your first batch of news articles.

#### ■ **FidoNet Account**

You will be guided through the necessary steps to configure a basic FidoNet Point system. You will then be shown how to send an AreaFix request. After that, you will be shown how to collect the areas list. Finally, you will be shown how to process the areas list.

Where OpenXP and Internet mail are concerned, it is important to understand that you can have only one Primary account which will be either an email or a news account. You cannot have a Primary email account and a Primary news account.

Where OpenXP and FidoNet mail are concerned, you can have only one Primary Fido account.

However, you can have a Primary account and a Primary Fido account.

The instructions provided in this document are for configuring a Primary account, whether it be for email, news or FidoNet. Additional accounts may be configured once the Primary account has been configured and is a similar procedure to configuring a Primary account.

# **1. Preliminary work**

The following 3 steps relate to the Windows version. For the Linux version, proceed straight to step [1.4](#page-3-0)

### 1.1

Extract the contents of the OpenXP archive into a directory of your choice. Please note: the archive contains four directories; DOC, SAMPLES, BEISPIEL and LICENSE and it would be advisable to preserve the directory structure when extracting the archive.

## 1.2

Next, copy the contents of the SAMPLES directory into your OpenXP directory. These are sample message templates, which may be edited later to suit your own taste. English users should ignore the BEISPIEL directory as this contains German templates and scripts.

### <span id="page-3-1"></span>1.3

Now start OpenXP by typing OPENXP.EXE and when prompted for the language, type "E" and then press <Enter>.

PLEASE NOTE: The default language is German and so if you press <Enter> without pressing "E" first, everything will be in German!

#### **\* Windows users should skip the next step \***

#### <span id="page-3-0"></span>1.4

The Linux version is distributed as an rpm package and as a ZIP archive. The rpm package should be installed just as any other rpm package and a typical example would be: "rpm -ivh <package name>". The ZIP archive, which includes an installation script, should be extracted to a temporary directory and the directory structure **MUST** be preserved. If the directory structure is not preserved, the installation script will **NOT** work! Once the archive has been extracted, the installation script should be run. Which package is actually used is purely a matter for you to decide. For rpm-based distributions, the rpm package would be the better choice but the ZIP archive could also be used. For other distributions, the ZIP archive should be used. Once installed, simply type "openxp" in a terminal and when prompted for the language, press "e".

PLEASE NOTE: The default language is German and so if you press <Enter> instead of pressing "e", everything will be in German but all is not lost :-) To rectify the situation, kill the OpenXP task, delete your ~/.openxp directory and then re-start OpenXP but remember to press "e" this time.

If you're configuring a Primary email account, go straight to [Section 6](#page-13-0) If you're configuring a Primary news account, go straight to [Section 7](#page-16-0)

# **2. BASIC FidoNet Point Installation(4D)**

Before commencing the installation of a FidoNet Point system, you **MUST** obtain the following information from your Boss .....

1. Your Point number. 2. Which archiver to use. 3. Your Boss's online hours. 4. Your session password. 5. Does your Boss's mailer support EMSI. 6. Does your Boss's mailer support FTS-0006. 7. Does your Boss's mailer support binkP. 8. Does your Boss use 4-D or 3-D addressing. 9. What name(s) does his AreaFix programme respond to. 10. What name(s) does his AllFix programme respond to.

## **IMPORTANT NOTE:**

In the unlikely event that your Boss's mailer neither supports EMSI nor FTS-0006 nor binkP, OpenXP will **NOT** be able to connect with his mailer. In this event, there's no point in starting the installation!

After starting OpenXP as described in either step  $"1.3"$  or step  $"1.4"$ , proceed with step "2.1" below to start the configuration of a BASIC FidoNet Point system.

\*\* ONLINE HELP IS AVAILABLE AT ANY TIME IN THE PROGRAM BY PRESSING <F1> \*\*

Please note: To move between fields either press <Tab>, <Up-Arrow> or <Down-Arrow>. To "check" a box, press the <Spacebar>

#### 2.1

You should now have a box in the middle of the screen which requires you to enter information in three fields:

- **Account** type Press <F2> and cursor down to "Fido" and then press <Enter>
- **Account** name Enter the node number of your BOSS and then press <Enter> (e.g. 2:250/333)

#### ■ **Identity**

 Enter your OWN name and then press <Enter> (e.g. Joe Bloggs)

You should now be presented with a more or less blank screen. Along the top of the screen you will notice a menu bar with nine options. For a basic configuration, some, but not all of these options need to be configured.

#### **IMPORTANT NOTE:**

This section(2.2) only needs to be completed if you will be connecting with your BossNode's system by means of a modem attached to a telephone line(POTS). This is an outdated method and is included just for the sake of completeness. The preferred method these days is to connect by Fido-Over-IP (binkP) and you should probably skip this section and go straight to step  $"2.4"$ .

Look at the menu bar across the top of the screen and either press <F10> and cursor along to "Config" and press <Enter> or press "C". Now, either cursor down to "Modem" and press <Enter> or press "M". Select the comport that your modem is connected to from the list (e.g COM1(Windows) Device1(Linux)) and press <Enter>. A box should now appear in the middle of the screen:

## ■ **Modem init** Enter your modem init string here(e.g AT&F&C1&D2) and press <Enter>

### ■ **Modem exit** Enter the string you would like OpenXP to send to the modem when you exit from the programme and press <Enter>. Usually, this would be ATZ

#### ■ **Dial** comm Leave this setting at the default(ATDT) and press <Enter>

■ **Comminit** Leave this setting at the default and press <Enter>

- **Pause between dialling** Leave this box checked and press <Enter>
- **Ignore CD** Leave this box empty and press <Enter>
- **Ignore CTS** Leave this box empty and press <Enter>
- **Use RTS**

Leave this box checked and press <Enter>

#### ■ **Detect RING**

Leave this box checked

#### 2.3

Now press <Enter> to save your settings and return to the main screen.

<span id="page-5-0"></span>2.4

The next option that needs to be configured is "Edit". Press "d" and a pull-down menu should now appear. Either cursor down to "Servers" and press <Enter> or press "S". You should now have a large box in the middle of your screen. At the bottom of the box there are six options. Either cursor along to "Edit" and press <Enter> or press "E". You should now see a pull-down menu with six options. The menu bar should be over "Point". Now press <Enter> and another box should appear on your screen. This box contains several input fields. To move between the fields either press <Tab> or <Down-Arrow>.

### 2.2

#### **Important note for Linux users**

==============================

At this point, you may be seeing flashing colours. If this is the case, then you need to exit OpenXP and set the TERM environment variable in your terminal to *xterm-256color.* The quickest and easiest way to do this is to type the following at the command prompt: *TERM=xterm-256color* and then press <Enter>. The only snag with this method is that it isn't *sticky*. In other words, every time you exit and re-start your terminal, the TERM environment variable will be back at its default setting. A better way would be to set it in your ~/.bashrc file but that's for you to decide.

On some Linux distributions you may also need to install an additional package for this to work. A typical example is PCLinuxOS, where the *ncurses-extraterms* package needs to be installed.

Now repeat the steps at the beginning of this section  $(2.4)$  and the colours should no longer be flashing. You can now continue with the next steps:

■ **Point No.** Enter your Point number(e.g. 1) and press <Enter>

#### ■ **Password**

Enter your session password and press <Enter>

## ■ **Point Net**

Leave this set at 20000 and press <Enter>

#### ■ **Mode**

 Press <F2> and select either "Modem", "TCP/IP" or "Telnet" and then press <Enter>. If you selected either "TCP/IP" or "Telnet", the cursor will now be in the "Host" field. If you selected "Modem", it will be in the "Phone" field. If you see a "Host" field you will not see a "Phone" field and if you see a "Phone" field you will not see a "Host" field or a "Port" field.

**\* The next two options only apply to TCP/IP and Telnet mode:**

#### ■ **Host**

 Enter either the FQDN or IP address of your BossNode's IP mailer and then press <Enter>

- **Port** Press <F2> and select "24554" and then press <Enter>
- **\* The next option only applies to Modem mode:**

#### ■ **Phone**

Enter the phone number of your BOSS (e.g. 01274484076) and press <Enter>

#### ■ **Upload packer**

Press <F2> and a pick-list will appear. By pressing <Down-Arrow>, you can select which archiver you want to use for your outgoing mail packets. Once the menu-bar is over the archiver you want to use, press <Enter>. If your archiver isn't listed, you will need to enter it manually.

#### ■ **Download** unpacker

 Exactly the same procedure as for Upload packer, except with this option, you should choose which archiver to use for incoming mail packets and then press  $\n  $\mathsf{Enther}$$ 

# ■ **Additional Servers**

Leave this blank and press <Enter>

#### ■ **4D addresses**

 If your Boss uses 4-D addressing, you need to check this box. If your Boss uses 3-D addressing, this box needs to be empty and press <Enter>.

## ■ **TosScan**

This box should be un-checked and then press <Enter>

#### ■ **EMSI**

 If your Boss's mailer supports EMSI, check this box. If it doesn't, leave it empty and press <Enter>.

#### ■ Set system clock

Leave this empty and press <Enter>

#### ■ **Packet password**

 If you have agreed a packet password with your Boss, check this box. If you haven't, leave it empty and press <Enter>.

#### ■ **Use node address**

Leave this empty and press <Enter>

## ■ Send empty packet

 Some mailers need to receive something before they will send anything. Check with your Boss to see if his is one of this type of mailer. If it is, you need to check this box. If it isn't, leave it empty. In most cases, leave this box empty. If your Boss is using T-Mail, this box definitely needs to be checked.

#### ■ **Ext. packet names**

 Check this box and press <Enter> but it would be advisable to ask your Boss if his mail processing software supports this feature.

2.5

Now press <Enter> to save your settings and return to the previous screen.

#### 2.6 **NOTE:**

This section(2.6) only needs to be completed if you will be connecting with your BossNode's system by means of a modem attached to a telephone line(POTS). The preferred method these days is to connect by Fido-Over-IP and you should probably skip this section and go straight to step ["2.8"](#page-8-0).

Make sure that "Edit" is highlighted and then press <Enter>. Cursor down to "Modem" and press <Enter>.

#### ■ **Wait for connection**

This should be set to a minimum of 50 and then press <Enter>

#### ■ **Dial pause**

 Enter the time (in seconds) that you want OpenXP to wait between dialling attempts(e.g 60) and then press <Enter>

## ■ **max.dialling attempts**

 Set this to the number of attempts(e.g 10) that you want OpenXP to re-dial after receiving either a "BUSY" or a "NO CARRIER" message and then press <Enter>

## ■ **max.connects**

 This should be set to the number of times you want OpenXP to re-call your BOSS following a failed session. It would be advisable to set this to "2" and then press <Enter>

## ■ **min. cps rate**

 This is the minimum CPS rate at which you will allow OpenXP to transfer mail/files to/from your Boss. If the CPS rate drops below the figure that you enter here, OpenXP will disconnect from your Boss. It's entirely a matter for you to decide what to enter here. A suggested figure for a 14400 modem would be "1200". A suggested figure for a 28800 modem would be "2500". However, if you enter "0" here, OpenXP will allow the CPS rate to fall indefinitely. Once you've entered a suitable figure, press <Enter>

## ■ **Modem** init

 If you do **NOT** wish to use the default init string, you can enter a different one here. If you DO want to use the default init string, leave this field empty and press <Enter>

#### ■ **Interface**

Press <F2>, select the comport to use and press <Enter>

#### ■ **Speed**

Press <F2> and select the baudrate.

2.7

Now press <Enter> to save your settings and return to the previous screen.

<span id="page-8-0"></span>2.8

Make sure that "Edit" is highlighted and then press <Enter>. Cursor down to "Names" and press <Enter>.

- Node number Your BOSS's node number should already be in this box. If it isn't, enter it here and then press <Enter>.
- User name Your OWN name should already be in this box. If it isn't, enter it here and then press <Enter>.
- Origin Enter your origin line here(e.g "My Point") and press <Enter>.
- Comment You can enter anything you like in here and then press <Enter>. It is usual to enter the name of your Boss's system but it can also be left empty.
- Domain Press <F2> and select "fidonet" if it isn't already in this box.

2.9

Now press <Enter> to save your settings and return to the previous screen.

2.10 Make sure that "Edit" is highlighted and then press <Enter>. Cursor down to "Robots" and press <Enter>.

- AreaFix (Name) Press <F2>, select "Areafix" and then press <Enter>
- AreaFix (Password) Enter your areafix password here and press <Enter>. This is usually the same as your session password but you will need to verify this with your Boss.
- "+" for area requests Normally this can be left blank but consult your Boss to be absolutely sure.

■ Commands in subject This box should be un-checked and then press <Enter> but if you have problems communicating with "AreaFix", check this box and try again. ■ d'Bridge areafix If your Boss is using the D'Bridge mailer, check this box. If he isn't, leave it blank and press <Enter> ■ AllFix (Name) Press <F2>, select "AllFix" and then press <Enter> ■ AllFix (Password) Enter your AllFix password and press <Enter>. This is usually the same as your session password but you will need to verify this with your Boss. ■ Misc. Area prefix This should already be set to "/FIDO/". If it isn't, press <F2> and select "/FIDO/" 2.11 Now press <Enter> to save your settings and return to the previous screen. 2.12 Make sure that "Edit" is highlighted and then press <Enter>. Cursor down to "Misc." and press <Enter>. If your Boss is **NOT** online 24 hours, you need to configure "Netcall". Example: if your Boss is online from 22:00 to 06:00, you would need to do this: ■ Netcall Exclude times from 06:00 to 22:00 If your Boss **IS** online 24 hours, you need do nothing with the above option. Whichever case applies, the remaining options should be left "as is". 2.13 If none of the above options have been changed, just press <ESC> to get back to the previous screen. If you've configured the "Netcall" option just keep pressing <Enter> until you get back to the previous screen. 2.14 Now select "OK" and press <Enter> to take you back to the main screen.

\*\*\* The BASIC FidoNet Point installation is now complete \*\*\*

## **3. Notes**

3.1 An areas list is **NOT** required prior to polling your Boss for the first time but just for the sake of completeness, full instructions for obtaining one are provided in [Section 4.](#page-11-0)

3.2

It is **NOT** necessary to manually configure echomail areas prior to polling your Boss for the first time.

3.3

A nodelist is **NOT** required for a BASIC FidoNet Point Installation.

3.4

OpenXP may be obtained on the internet at the following URL's:

<https://sourceforge.net/projects/openxp5> [https://openxp.uk](https://openxp.uk/)

3.5

English language support for OpenXP may be sought in the German newsgroup "de.comm.software.crosspoint". Articles in English **ARE** allowed in the newsgroup but don't be surprised if replies come back in German.

## <span id="page-11-0"></span>**4. Requesting and processing an areas list**

### 4.1

From OpenXP's main screen, select "Message". From the menu that has now appeared, select "News/Echo Manager". From the sub-menu select "Get list" and press <Enter>. OpenXP will now generate an areafix request. If you wish to view the areafix request prior to sending it to your Boss, select "Message/Unsent/show" and press <Enter>. The message header information should now be displayed. To view the message itself, press <Enter>. When you have looked at the areafix message, press <ESC>, <ESC>, to bring you back to the main screen.

## 4.2

And now for the big moment - sending the areafix request to your Boss. From the main screen, press "N", then press "S" - it's as simple as that! Now sit back and watch it all happen  $:-)$ 

## 4.3

Assuming that all went well with the poll, you must now poll your Boss again to pickup the areas list. Depending on how your Boss has his system set up will determine how long to wait before calling back. Most Bosses process areafix requests 'on the spot'. It's entirely a matter for you to decide how long to wait before attempting to pickup the areas list but I would suggest waiting at least five minutes. To pickup the list, press "N" followed by "S" from the main screen and OpenXP will call your Boss to pickup the waiting areas list.

## 4.4

You should now have two folders displayed on your main screen. One of the folders should be named "/»Netcall", which contains extracts from the logfile and the other should be named "/<yourname>", which is your incoming netmail folder. To process the areas list, cursor over the folder named "/<yourname>" and press <Enter>. Assuming that the only item in this folder is the areas list, now select "Message/News/Echo Manager/Import list" and press <Enter>. If there is more than the areas list in this folder, you need to cursor over the areas list prior to selecting "Message/News/Echo Manager/Import list". OpenXP will now read the areas list and import it into its database. To view the areas list, cursor over the areas list and press <Enter>.

4.5

To fix-in(subscribe) to an area(s), select "Message/News/Echo Manager/Subscribe" and press <Enter>. The areas list will now be displayed. To fix into areas it's a simple matter of cursoring over the area(s) and pressing the <Spacebar>. When you have finished, press <Enter> and you will be asked to confirm your choice(s). It's a simple "Yes/No" reply. Assuming that you answered "Yes", OpenXP will generate the areafix request. To send the request, get back to the main screen and press "N" followed by "S".

# **5. Basic/Desirable tweaks 'n twiddles(FidoNet)**

Once the first three polls have been successfully made, a few tweaks need to be done before polling your Boss again. Although not mandatory, they could be considered desirable.

## 5.1

From the menu bar across the top of OpenXP's main screen, select "Config". From the drop down menu, select "Options" and from that drop down menu, select "Messages". Cursor down to "Use Re^n", un-check the box and press <Enter> and then press <Enter> on the remaining options.

## 5.2

From the menu bar across the top of OpenXP's main screen, select "Edit". From the drop down menu, select "Groups". Cursor down to "Netz" and press "E". Select "General" and cursor down to "Replies" and press <F2>. Cursor down to "none" and press <Enter>, <Enter>. Press "O" to save the new setting.

## 5.3

From the menu bar across the top of OpenXP's main screen, select "Config". From the drop down menu, select "Options" and from that drop down menu, select "Netcall". Cursor down to "Complete netcall logfile (NETCALL.LOG)" and check the box. Now press <Enter>, <Enter> to save the new setting.

5.4

From the menu bar across the top of OpenXP's main screen, select "Config". From the drop down menu, select "Options" and from that drop down menu, select "Addresses". In the "Organization" field, enter your system name (e.g. "My Point") - without the quotes. Now press <Enter> and in the "Postal address" field, enter your City/Town. Leave all other fields blank.

## 5.5

Before writing any messages, it would be advisable to configure your "signature" and "greetings" templates. By doing this, you will be saving yourself a lot of unnecessary typing. To configure these templates, select "Edit" from the menu bar across the top of OpenXP's main screen and from the drop down menu, select "Templates". For your netmail signature, cursor down to "Signature (Priv)" and press <Enter>. This will place you in the OpenXP editor where you may define your netmail signature. Once you are happy with your signature, press <ESC> and answer "Yes" to the question. Now cursor up to "Signature (Pub)" and press <Enter> to get back into the editor, where you may now define your echomail signature. Repeat the "<ESC>, "Yes" process to save your echomail signature. Now cursor up to "Header (Priv)" and press <Enter> to get back into the editor where you may now define your netmail "greeting". This could be something like "Hi \$VORNAME" or "Hello \$VORNAME" - without the quotes. \$VORNAME is a macro which will translate to the first name of the person you are writing to but only for new netmail messages. For netmail replies, see "Quote (Priv)". Now repeat the "<ESC>", "Yes" process to save your netmail greeting. Now cursor up to "Header (Pub)" and press <Enter> to get back into the editor where you may now define your echomail "greeting". This could be something like "Hello All" or "Hi" without the quotes. Now repeat the "<ESC>", "Yes" process to save your echomail greeting.

Have Fun! :-)

# <span id="page-13-0"></span>**6. Primary Email account configuration**

After starting OpenXP as described in either step ["1.3"](#page-3-1) or step ["1.4"](#page-3-0), proceed with step "6.1" below to start the configuration of a BASIC Primary email account (advanced configuration should be performed later).

\*\* ONLINE HELP IS AVAILABLE AT ANY TIME IN THE PROGRAM BY PRESSING <F1> \*\*

Please note: To move between fields either press <Tab>, <Up-Arrow> or <Down-Arrow>. To "check" a box, press the <Spacebar>

6.1

You should now have a box in the middle of the screen which requires you to enter information in three fields:

- Account type "POP3/SMTP" should already be highlighted, so you should just press <Enter>. If it isn't, press <F2> and cursor up to "POP3/SMTP" and then press <Enter>
- Account name Enter a name for the account. It can be anything you like but it would be advisable to enter the right-hand side(the part after the "@") of your email address. The reason for this will become apparent later, then press <Enter>.
- Identity Enter your email address and then press <Enter>

<span id="page-13-1"></span>6.2

You should now be presented with a more or less blank screen. Along the top of the screen you will notice a menu bar with nine options. For a basic configuration, some, but not all of these options need to be configured.

Look at the menu bar across the top of the screen and either press <F10> and cursor along to "Edit" and press <Enter> or press "E". You should now either cursor down to "Servers" and press <Enter> or press "S" and you should see your Primary email account listed and highlighted. Observe **carefully** the six buttons along the bottom of the configuration screen. "New" should be highlighted but we do **NOT** want this, we need the "Edit" option. Either repeatedly press the <Right-Arrow> key until "Edit" is highlighted and then press <Enter> or press "E". The "Names" option should now be highlighted so just press <Enter> to go to the "Names" dialogue.

## **Important note for Linux users**

==============================

At this point, you may be seeing flashing colours. If this is the case, then you need to exit OpenXP and set the TERM environment variable in your terminal to *xterm-256color.* The quickest and easiest way to do this is to type the following at the command prompt: *TERM=xterm-256color* and then press <Enter>. The only snag with this method is that it isn't *sticky*. In other words, every time you exit and re-start your terminal, the TERM environment variable will be back at its default setting. A better way would be to set it in your  $\sim$ /.bashrc file but that's for you to decide.

On some Linux distributions you may also need to install an additional package for this to work. A typical example is PCLinuxOS, where the *ncurses-extraterms* package needs to be installed.

Now repeat the steps at the beginning of this section  $(6.2)$  and the colours should no longer be flashing. You can now continue with the next steps:

- Account name This should already be filled in but can be changed if desired. If you're happy with it, just press <Enter>. ■ Comment This is purely a descriptive comment for the account and may even be left blank. Either enter a descriptive name and press <Enter> or just leave it blank and press <Enter>. ■ Real name Enter your name and press <Enter>. ■ Identity This should already contain your email address but can be changed if desired. Once you're happy with it, press <Enter>. ■ Reply to This should be left blank for now, so just press <Enter>. ■ FODN If you're using your own domain for your email address, enter your domain name here and then press <Enter>. If you're not, you should leave it blank and then press <Enter>. Make sure the "Edit" button is highlighted and then press <Enter>. Cursor down to "POP3/SMTP" and then press <Enter>. As there are literally thousands of mail providers, it would be an impossible task to provide settings for every single one of them. With this in mind, you should consult your mail provider for the necessary settings specific to their service. ■ Server Enter the hostname of the POP3 server and then press <Enter>. Examples: pop.gmail.com (GMail) pop.daily.co.uk (Daily Internet) pop3.virginmedia.com (Virgin Media) ■ Port Consult your email provider for the port to use. Common ports are "110" and "995". ■ Use IPv6 OpenXP would normally use IPv4 but if your mail host supports IPv6, you should check this box. ■ Login name Enter your username for the account and then press <Enter>. This is commonly your email address but if in doubt, you should consult your email provider. ■ Password Enter your account password and then press <Enter>. ■ Secure Connection Press <F2> and select the appropriate setting. If in doubt, consult your mail provider.
- STARTTLS required Check with your mail provider if this needs to be enabled or not.
- Delete messages on Server "Un-Check" this box and then press <Enter>.
- Encrpyt passwords (APOP) "Un-check" this box and then press <Enter>. ■ Get new mail only Leave this box "checked" and press <Enter>. ■ Put all mails in one message area "Check" this box and then press <Enter>. ■ Maximum size of Mail (KB) Leave this set at "0" and press <Enter>. Make sure the "Edit" button is highlighted, press <Enter>, select "SMTP" and then press <Enter>. ■ Server Enter the hostname of the SMTP server and then press <Enter>. Examples: smtp.gmail.com (GMail) mail.daily.co.uk (Daily Internet) smtp.virginmedia.com (Virgin Media) ■ Port Consult your email provider for the port to use. Common ports are "25" and "465". ■ Use IPv6 OpenXP would normally use IPv4 but if your mail host supports IPv6, you should check this box. ■ Login name Enter your username for the account and then press <Enter>. This is commonly your email address but if in doubt, you should consult your email provider. ■ Password Enter your account password and then press <Enter>. ■ Secure Connection Press <F2> and select the appropriate setting. If in doubt, consult your mail provider. ■ STARTTLS required Check with your mail provider if this needs to be enabled or not. ■ Force AUTH CRAM-MD5 "Un-check" this box and then press <Enter>. ■ SMTP-after-POP "Un-check" this box and then press <Enter>. The configuration is now complete and should be saved by either selecting the "OK" button and pressing <Enter> or by pressing the "O" key. You are now ready to collect your first batch of mail from your mail provider by performing the following steps: 1. Either press <F10>, select "Netcall" and press <Enter> or press "N".
- 2. Select "Single" and then press <Enter>.

## <span id="page-16-0"></span>**7. Primary News account configuration**

After starting OpenXP as described in either step ["1.3"](#page-3-1) or step ["1.4"](#page-3-0), proceed with step "7.1" below to start the configuration of a BASIC Primary news account (advanced configuration should be performed later).

\*\* ONLINE HELP IS AVAILABLE AT ANY TIME IN THE PROGRAM BY PRESSING <F1> \*\*

Please note: To move between fields either press <Tab>, <Up-Arrow> or <Down-Arrow>. To "check" a box, press the <Spacebar>

7.1

You should now have a box in the middle of the screen which requires you to enter information in three fields:

- Account type Press <F2> and cursor down to "NNTP" and then press <Enter>
- Account name Enter a descriptive name for the account and then press <Enter>
- Identity Enter your email address and then press <Enter>

<span id="page-16-1"></span>7.2

You should now be presented with a more or less blank screen. Along the top of the screen you will notice a menu bar with nine options. For a basic configuration, some, but not all of these options need to be configured.

Look at the menu bar across the top of the screen and either press <F10> and cursor along to "Edit" and press <Enter> or press "E". You should now either cursor down to "Servers" and press <Enter> or press "S" and you should see your Primary news account listed and highlighted. Observe **carefully** the six buttons along the bottom of the configuration screen. "New" should be highlighted but we do **NOT** want this, we need the "Edit" option. Either repeatedly press the <Right-Arrow> key until "Edit" is highlighted and then press <Enter> or press "E". The "Names" option should now be highlighted so just press <Enter> to go to the "Names" dialogue.

#### **Important note for Linux users** ==================================

At this point, you may be seeing flashing colours. If this is the case, then you need to exit OpenXP and set the TERM environment variable in your terminal to *xterm-256color.* The quickest and easiest way to do this is to type the following at the command prompt: *TERM=xterm-256color* and then press <Enter>. The only snag with this method is that it isn't *sticky*. In other words, every time you exit and re-start your terminal, the TERM environment variable will be back at its default setting. A better way would be to set it in your ~/.bashrc file but that's for you to decide.

On some Linux distributions you may also need to install an additional package for this to work. A typical example is PCLinuxOS, where the *ncurses-extraterms* package needs to be installed.

Now repeat the steps at the beginning of this section  $(7.2)$  and the colours should no longer be flashing. You can now continue with the next steps:

■ Account name This should already be filled in but can be changed if desired. If you're happy with it, just press <Enter>. ■ Comment This is purely a descriptive comment for the account and may even be left blank. Either enter a descriptive name and press <Enter> or just leave it blank and press <Enter>. ■ Real name Enter your name and press <Enter>. ■ Identity This should already contain your email address but can be changed if desired. Once you're happy with it, press <Enter>. ■ Reply to This should be left blank for now, so just press <Enter>. ■ FODN This should be left blank, so just press <Enter>. Make sure the "Edit" button is highlighted and then press <Enter>. Cursor down to "NNTP" and then press <Enter>. As there are lots of news providers, it would be an impossible task to provide settings for every single one of them. With this in mind, you should consult your news provider for the necessary settings specific to their service. ■ Host Enter the hostname of the NNTP server and then press <Enter>. Example: news.virginmedia.com (Virgin Media) ■ Port Consult your news provider for the port to use, a common port is "119" ■ Use IPv6 OpenXP would normally use IPv4 but if your mail host supports IPv6, you should check this box. ■ User ID Enter your username (if any) for the account and then press <Enter>. ■ Password Enter your account password (if any) and then press <Enter>. ■ Secure Connection Press <F2> and select the appropriate setting. If in doubt, consult your news provider. ■ STARTTLS required Check with your mail provider if this needs to be enabled or not. ■ Messages to fetch initially Leave this set at "100" and then press <Enter>. ■ Maximum messages to fetch Leave this set at "0" and then press <Enter>. The configuration is now complete and should be saved by either selecting the "OK" button and pressing <Enter> or by pressing the "O" key.

The next step is to retrieve a newsgroup list from the news server and should be performed in the following manner:

Either press <F10>, cursor along to "Message" and press <Enter> or just press "M". Now select "News/Echo Manager..", press <Enter> and finally select "Get List" and press <Enter>. "All groups" should already be highlighted so just press <Enter>. Take note of what OpenXP is telling you and then select "Yes" and press <Enter>.

Once the newsgroup list has been retrieved, the next step is to subscribe to a newsgroup:

Either press <F10>, cursor along to "Message" and press <Enter> or just press "M". Now select "News/Echo Manager..", press <Enter> and finally select "Subscribe" and press <Enter> to display the newsgroup list. The list could contain thousands of newsgroups but if you know the name of the newsgroup or part of the name, you can perform a search by pressing "S". After typing in the search phrase and pressing <Enter>, a list of matches will be displayed and you should cursor over the newsgroup you wish to subscribe to and press <Enter>. A confirmation box should now appear so just press <Enter> over "Yes". Another box should now appear where you can decide whether to retrieve Headers and Bodies or Headers only and also the number of articles to retrieve. Once you've filled in the "Article count" field, you should then press <Enter>.

Finally, you are now ready to collect your first batch of news articles:

1. Either press <F10>, select "Netcall" and press <Enter> or press "N". 2. Select "Single" and then press <Enter>.

# **8. Command line switches for starting OpenXP**

```
Syntax:
           openxp [/Option1 /Option2 ...]
Options:
           /nb disable "About" dialogue at startup
           /q disable audio alerts
           /ss start screen saver immediately
           /nolock no check for multiple instances
           /k:X send key X (for key macro)
           /pw:xx enter start password xx
           /z:nn set nn screen lines (Windows version only) 
           /l:X set language (e.g. /l:E for English)
           /tcptimeout:xxxx set TCP timeout in seconds (Range: 1..3600)
           /ipv4 always use IPv4, regardless of server config
           /ipv6 always use IPv6, regardless of server config
           /dl:default=nn enable debug logs (debuglog.txt) where "nn" =
                              verbosity e.g. /dl:default=10 
           /n:Server[:hh:mm] start netcall to specific Server at specific time
          /n:* start netcall to all Servers
           /nr:Server relogin netcall to Server
           /user:Server:NAME set user name for Server to NAME
           /ips:Server:PUFFER import and send puffer file
           /autostart:... start program by time range
           /av:<File> view archive file in archive viewer
           /nocryptpwd disables password encryption in config file
           /MaxAblagen:### maximum number of messagebase files, where ###
                              is the number of messagebase files (20 – 250).
                              WARNING: Do NOT use this commandline parameter
                              unless you fully understand the implications.
                              This switch would NOT normally be required.
           /ip:PUF import puffer file
           /ipe:PUF import puffer file with receive date = creation date
           /g sets /ip and /ips messages to status 'read'
           /eb return receipts (for /ip..)
           /r start messagebase reorganisation
```
- /pack execute /Reorg/Pack
- /t:n start timing list no. n
- /x quit program

If you start OpenXP with many commandline switches, it may be better to make use of OpenXP's AUTOEXEC directory instead. To do this, create a plain ASCII text file and add **one** commandline switch per line and then save the file with a **.opt** extension. The filename can be anything you like so long as it has a **.opt** extension and it must contain **only one entry per line**. Place the file in OpenXP's AUTOEXEC directory and OpenXP will read it at every programme start.

## **9. Frequently Asked Questions(FidoNet)**

Writing/Sending Messages ------------------------

- Q1.1 I have a NetMail from my Boss in my personal area. What is the preferred method of replying to messages that are in there.
- A1.1 If you want to quote the original message, press "Ctrl-P" If you don't want to quote the original message, press "P"

\*\*\*\*\*

- Q1.2 How do I initiate a NetMail to someone.
- A1.2 Goto "Message/Direct" and press <Enter>. A box will appear in the middle of the screen with a "To" field and a "Subject" field. Methinks that this is self-explanatory<g>. However, the "To" field is rather natty and deserves further explanation. You can either enter a name, a part-name or a node number and \*providing\* you have a nodelist installed, XP will do a nodelist lookup for you. If you enter a part-name, XP will popup all the matches it finds in the nodelist and then it's up-to-you to select the correct one. Neat or what?  $:-)$ )

 One thing I should mention at this point is, that if you have more than one Server(Boss) set up, you will get an additional field in the box where you can define which Server to send the netmail via.

\*\*\*\*\*

- Q1.3 How would one send a NetMail direct to a Point's BossNode with the intention that the Netmail should be passed to the Point?
- A1.3 Goto "Message/Direct" and enter the Point's name as the recipient. If the recipient is in your address book, XP will find him and tag his address on the end of his name. If he isn't in your addrees book you would need to enter the details manually like so ..... "Geoff Bent@2:250/333.7". Then proceed as normal with your message. When you come to save the message and you get the \*big\* box on the screen with the numerous options at the bottom, select "Special" and then select "Crash". XP will then ask you if you want to send the message now or later. If you elect to send it now, XP will call 2:250/333 but the message will still be addressed to 2:250/333.7 The same applies if you elect to send the message later.

\*\*\*\*\*

- Q1.4 I want to import a text file into a message. I might be able to use that F10 drop-down menu, but I haven't found out how to do that yet.
- A1.4 The way that the F10 menu is worded, it tends to give the idea that it's a 3 key, all at the same time, command. It isn't, it's the same as many other Text Editors - the use of an old WordStar command. When you press CTRL+K by itself, you'll notice a ^K appear up on the top left of your screen, it's then "waiting" for you to bang the other key, which for import/read is the R key. You should then get a wildcard choice, which you can accept, or you can just type in the Path/Name of the text file you want to import.

- Q1.5 I can reply to the "From:" writers. How do I reply to the "To:" adresses and quote parts of the message at the same time?
- A1.5 Whilst you have a list of messages displayed, cursor over the one you wish to reply to and press Ctrl-Q.

\*\*\*\*\*

- Q1.6 How \*do\* you do that; reply to a message in another area I mean?
- A1.6 That's where the "Message/Forward" routine comes into play. But before you try it, you need to have the relevant template set up correctly.

 Goto "Edit/Templates/QuoteTo" and edit the template accordingly. Here's mine for you to have a look at ..... === Cut === - Hello \$VORNAME -

\*\* Replying to a post in "\$BRETT" \*\*

 \$ERSTELLT, \$MUSER rattled off a missive entitled "\$BETREFF":  $==$  Cut  $==$ 

 Once you've adapted yours to suit and chosen a message to reply to, goto the 'dreaded' "Message/Forward" thing and select "QuoteTo". XP will ask you if you want to reply in a newsgroup, to a user or direct. Select whichever one suits the occasion and away ya go :-)

\*\*\*\*\*

- Q1.7 I'm replying to a message by pressing the letter R and am using Xpoint's internal editor to do so. However, I'd like to be able to see the message whilst I'm inserting my comments, so I'm clearly pressing the wrong button. Can you clarify which button does what when I have a message on screen and I wish to reply please.
- A1.7 CTRL+R is what you're looking for, which gives you the quoted reply format. R, as you've found, just gives you the non-quote response. However, if you want to send the reply as a netmail - you've got CTRL+P or P at your disposal.

 With some messages, you'll find that you'll need the F4 key to bring the odd long line back into a decent format. The CTRL+K, then R routine is, as with a fair number of other editors, handy for importing other text into your message.

\*\*\*\*\*

- Q1.8 What happens when I press the Esc key to save a message?
- A1.8 The use of the ESC key seems to be almost a "standard" with some (most ?) of these German progs, and they then also seem to give a "do you want to change your mind" screen or choice next. That secondary screen that appears does seem a bit overdone at first, but it defaults to the "Send" so you only need to hit the Return/Enter key as soon as you see the screen. Later, after maybe a bit of experimentation - or wondering how you can twiddle summat at about the stage you want to send the message, some of those choices on that secondary screen can come in useful.

Q1.9 I don't know/cannot see what the "F3" key does.

A1.9 In the message editor, F3 turns word-wrap OFF

\*\*\*\*\*

Q1.10 I don't know/cannot see what CTL-R does

A1.10 Quote-reply - echomail ONLY

\*\*\*\*\*

Q1.11 What happens if I press "W"

A1.11 It depends on which "menu screen" you're in.

 On that first screen that XP defaults to, using the W when cursored over a folder produces an Echomail message. If you've used the TAB key to get to the second screen and are showing your active outgoing netmail folders, then the W will start you orft writing a Private netmail message.

But - the above is only true provided that you've not activated  $\overline{a}$  =  $\overline{a}$  (S) pecial option. When that's been invoked - W then means "manually set up a new Folder".

\*\*\*\*\*

- Q1.12 How do I initiate a message in NetMail?
- A1.12 a) Use the main menu choice. Message==>Direct. Then follow the choices etc. or

 b) Assuming that you've already sent netmail to someone, an outgoing netmail (Private Mail, or PM, in XPoint's terms) folder has been automatically generated.

 To access this outgoing netmail folders screen, press your TAB key and you'll see another screen somewhat similar to your "Echomail" screen, but in the following format:-

 XPoint Re-Org Message Netcall Fido Edit Config Tools All Write Textfile Binary Special Seek Address-book PW ---------------------------------------------------------------

- ALLFIX@2:250/333

- Anders Danielsson@2:203/620
- AreaFix@2:13840/0
- Areafix@2:250/333
- Chris Horn@2:241/505.4
- Dave Rosendale@2:250/355.1
- Dave Rosendale@2:250/377
- David Pratt@2:250/355
- Geoff Bent@2:250/333.7
- Michael Kirst@1:3633/36

============================ Cut ==================

 Each one of those entries with ye tick in front of them, is an outgoing netmail folder. Which you can use in a similar manner to those Echomail folders. To initiate a new message to one of them, same applies as the Echomail idea, cursor over the name/address you're interested in and press W.

 Now - here's a handy thing :) Note that on that 2nd menu line there's a Binary choice. Binary = programs/archives. Now, if you  want to send someone such a file, it's a case of cursoring over the name/address - then select "I" undt voila, you can then select the file you want to send - complete with a little message. 2nd Note: that bInary choice is also available on your Echomail screen, but that action could be curtailed at the Boss end - so ain't, as you'd guess, particularly recommended in some situations.

\*\*\*\*\*

Q1.13 How do I change the flavour of a netmail (e.g. Normal to Crash)

A1.13 Now hereby can hang a longish tale .....

 The default of XPoint is to route all netmail through your Boss. So, generally, until you instruct it otherwise and have a Nodelist added, you can't send a Crash flavoured netmail.

 Thus, I'm interpreting your question to read "How to change from its Normal flavour to Crash flavour so that it can be sent directly to the Node or Boss of a Point"....... in which case, that's where that secondary screen comes into operation when you've written a Netmail and used the ESC key and accepted the "OK to save" little message. Up then pops that secondary screen, along the bottom of which - are a number of "button" appearance selections. One of them is "Special". Selecting that choice, brings up yet another sub-screen where you can select "Crash" - which then bungs you back to the previous screen where you can select the Send choice.

 At this point - you, depending in some cases as to whereabouts in a folder you are, will then get another small screen asking you if you wish to start the Crash call now or not. Selecting the Now choice, XPoint immediately starts calling out.

 If you've told it NOT to do the immediate Crash call, then the message is saved but is tagged by XPoint as being of Crash status and will send that message if/when you decide to call that Node for some reason. Or.....>

 Having opted for the "not now" attribute, later on you can then send the Crash mail by using the main menu choice of Fido===>Crash. If you've only the one place to Crash mail to, then that'll go. If you've saved a few different Crash messages addressed to different systems, you're then offered a sub-screen where you can select the address/message to send.

And there's another choice - which you'll possibly get to later :))

\*\*\*\*\*

- Q1.14 I have (inadvertently, because I'd forgotten the P/R association) sent two netmail messages into an echo. The query is: How do I change echomail to netmail and vice versa?
- A1.14 Strictly speaking, this is not possible. However, an echomail message can be copied into netmail and vice versa .....

a) Netmail=>Echomail. Main menu, Message==>Forward To===>(choice), where (choice) is best perhaps the "Edit To" selection, unless you prefer the "Quote To" choice. You'll get a choice come up as to whether you want to Forward (Copy To, whatever) the message to a "Newsgroup" or "User". Newsgroup=Echo, User=Netmail. Select "Newsgroup" and a list of newsgroups will then be displayed. Cursor over the newsgroup to copy to and press <return>. The message will be copied to that area and you will then be taken to the editor so that

 you can make any desired changes. To save the copy, just go through the normal "save" procedure.

 b) Echomail=>Netmail. Go through the same procedure as in "a)" but select either "User" or "Direct" instead of "Newsgroup". If you select "User", then the person's name/address must already exist in the secondary outgoing Private Mail screen. If you select "Direct", then you need to enter either a name, part-name or node number in the box which has now appeared.

\*\*\*\*\*

Q1.15 How do I get rid of the "Re:" in the subject line of a reply?

A1.15 In the Config==>Options==>Messages have you got similar to this:-

 +- Message options ---------------------------------------+ | | | Save binary messages up to: 400 KB | | | Standard news hold time: 90 Days | | Standard user PM hold time: 120 Days | | | | [ ] Hold own messages | [ ] Creation time = 00:00 Time zone S+2 # | ------> [ ] Use Re^n ## XP ## always # | | | | | [ ] Store unsent messages in /<sup>-</sup>Unsent | [x] Send automatic receipts on request | | | | | Automatic PM archiving | | | | Delete X-postings with more than 20 newsgroups | | | | | Organization -=Wherever/whatever=- | | Postal address 33 Backofbeyond USAA | | Phone | | | | | +---------------------------------------------------------+

With that "Use Re^n" empty ???

 And in the next "hidden away" spot, Edit==>Groups==>Edit<probably the Net one>:-

 +-----------------------------------------------------------+ | 7 Comdor IBM 300.000 | | 1 KQS Intern IBM 500.000 | | +- Edit Group --------------------------------------+00 | | | | 8 | | | Name Netz | | | | | | | Limit 0 Bytes | | | | Head HEADER # | | | | Hold: 90 Days Quote QBRETT # | | | | Spec.chr. IBM # Signature SIGNATUR # | | | | | | | | Replies none # | | | | +---------+ | | | +------------| Default |--------------------- [F2] -+ | +----------------| Re^n: |--------------------------------| | New Dele| Re: |t # Fido OK | +----------------| none |--------------------------------+ +---------+

In that "Replies" bit, hit F2 and then select "none".

Q1.16 Can I Fattach? In echomail?

A1.16 XPoint won't allow you to send a File Attach with an Echomail message Although, according to that second line hotkey menu in the echomail folder screen, it's apparently available - if you try it, you'll get a message telling you that it's a no-go in a Fido type area. I've got to assume that the choice is there (Binary or Textfile) for other types of nets and/or Internet useage.

 But this should work :) TAB to the Netmail folder screen. Cursor over the particular name/address that you want to send the file to. Select the B(i)nary choice from that second line. You'll then be presented with XP's "picklist" screen, once you've either selected that \*.\* wildcard choice or told it to use a different Path for its search. Cursor over the file to be sent. Press Enter/Return. You'll then be invited to write a netmail message as soon as you've done that - because XP slaps you straight into the message editor. You've got to produce your own "Hi xxxxx," and "TaTa" lines, it's also advisable to add a "dummy" tearline of 3 dashes on the line following your signature (just-in-case).

\*\*\*\*\*

Reading messages ----------------

- Q2.1 What can I do with Ctrl-A and Ctrl-E whilst reading messages?
- A2.1 Ctl-A marks every line and Ctl-E un-marks every line.

\*\*\*\*\*

- Q2.2 How do I show the message kludges?
- A2.2 Ah! .. this is a little tricky. TTBOMK, there are two ways of doing this but because of the complexity of one of them, I'll advise on the easy one for now <coff> :-)

 You need to have a list of messages in front of you. Cursor over the desired message and press "I" und voila, a pretty box should appear with all sorts of info for your perusal :-))

\*\*\*\*\*

- Q2.3 What is the command to export a message to the printer or to a text file please?
- A2.3 Whilst reading a message, press "W" to export the message to a text file or press "D" to export it to the printer.

Q2.4 I cannot see how to use the marked items or marked block, I suppose that this means they can be cut out and pasted elsewhere (with the F10 menu?)

A2.4 Errm, nope :)

 F7 - mark start of block F8 - mark end of block

 Ctl-KC - copy block to cursor position Ctl-KV - move block to cursor position Ctl-KY - delete block Ctl-KW - write block to file Ctl-KO - ROT13 encrypt block Ctl-QB - move cursor to beginning of block Ctl-QK - move cursor to end of block

\*\*\*\*\*

Q2.5 Backspace - I don't know/cannot see what it does

A2.5 This one's a bit subtle ..... Whilst reading a message, if you press <ESC>, you are taken back to the list of messages and the highlight bar is advanced to the next message. If, however, you were to press <br/>backspace> instead of <ESC>, you would still be taken back to the list of messages but the highlight bar would remain on the message you've just read.

\*\*\*\*\*

- Q2.6 How do you read other flavours (than ZIP) for a Fattach? What if the Fattach is ARJ'd, LHA'd or RAR'd or one of the more obscure compressors?
- A2.6 Ah! Sounds as though you might have missed that little gem tucked away in XP's automagic config part ;)

 Have a look in that XPOINT.CFG file, methinks you'll find XP has already found all the archivers you've got available in your main Path :)

 If you use the menu selection of Config==>External and then select the Unpacker choice offered. You'll notice that there's quite a range of Archivers listed, which XP "sniffs out" to see if you've got them in your Path - and bungs a tick mark on the right hand side of the screen if it can find them. There's, normally, no need to alter any of those bits. Quite a crafty little sniffing job that it does.

\*\*\*\*\*

- Q2.7 Not quite a query-more of the look what I've found thingie:- In the message reader with the individual messages screened and one highlighted, if I press the [Backspace] key the message appears in a Hex format. Isn't that clever? But is it any use?
- A2.7 I can't imagine what that could be used for but someone may have a use for it  $:-)$

Q2.8 How do you produce that ladder diagram of messages responses?

A2.8 Have you tried the "trick" of using the # key when cursored over a message ?? If not, then try it when cursored over this one. You'll need a fair number of messages in the Folder to demonstrate its usefulness though.

\*\*\*\*\*

- Q2.9 Is it possible to export this ladder diagram to a File or printer or to include it within another message please?
- A2.9 Use the ALT+I routine. One minor problem though if there's a long thread, you've got to do individual screen dumps and then "marry" them together.

\*\*\*\*\*

- Q2.10 How can I extract parts of messages when using the Reader/Lister?
- A2.10 Tap the M key, and you should get a cursor bar, or line-highlight bar showing at or near the top of the screen.

 You'll possibly discover that use of the up and down cursor keys will move it. But the use of the left and right cursor keys will "kill" it

 Now, while that bar's showing, press the space-bar a few times and you should observe that some of the lines have changed colour. The space-bar toggles the line colouring so you can cancel the marking of unwanted parts.

 If you now tap the W key, you can now write those lines out to a text file of your choice........ This could be useful perhaps ?

 If you tap the "D" key it might also allow you to print just those lines instead of the whole message.

\*\*\*\*\*

- Q2.11 Is there a Search function?
- A2.11 If you're using the Reader/Lister by means of the "Archive Viewer" choice - where you're attempting to read some lengthy documentation file is to use the S key to call up the Search feature. When you use that S key, a Search command line appears at the bottom of the screen - you just type in the text that you want to search for, press Enter/Return and away it trundles. To repeat the search, use the TAB key.

\*\*\*\*\*

Q2.12 Can you search more than just one message?

A2.12 Try the Message==>Search routine, either globally or in an individual message area ? Spacebar will get rid of the "marked flag".

 After Note: Crumbs! That's powerful. I searched for "Motherboard" which (from my very limited message base) gave me three different echos in which there were messages that had that expression in the text!

## 3. Nodelist Support

```
===================
```
Q3.1 Please remind me how I get the Region25 Nodelist operative with Xpoint

A3.1 Main menu, Fido=>>Nodelist==>Configure. Preferably have the Nodelist/s that are needed already tucked away into XP's /FIDO sub-directory.

Snapshot coming up .....

 +- Configure node/point list -----------------------+ | | | List name REGION25.### Number 285 | || || || || || || | Format of list Node list # | | Zone/Address | | | | Update file | Update archive | | | Process by | | | | [ ] Diff update | [ ] Delete update after processing | | +-------------------------------------------- [F2] -+

 I realise that this doesn't exactly answer your question but I'm sure there will be a more comprehensive reply shortly.

\*\*\*\*\*

Q3.2 How do I look up a particular address?

A3.2 Alt-N

\*\*\*\*\*

Address Book ------------

- Q4.1 Now I've discovered that if I press the Tab key, I can find a huge list of addresses (the majority of which I'll rarely want to use) is there a convenient way of deleting those that I don't want please?
- A4.1 If none of those addresses have a little "v" by the side of them, then they're addresses that aren't "active" in your outgoing netmail AddressBook. Try just pressing the (A)ll hotkey and you \_should\_ be left with just the Active addresses showing.

 That's one of the ways to either activate an address and get its own outgoing netmail folder slot going, or to de-activate an address you no longer need a folder for. The other main ways of getting one of those folders activated is just to use that Message==>Direct routine, or use an ALT+P(or P) when replying to a message.

- 04.2 I have discovered if, with the list on screen I press b for the Address- Book, I get a little tick against a name and if I press b again against that same name the individual is deleted. This seems a long-winded procedure so what's the short-cut please? :-)
- A4.2 This is something that I've never really looked at but methinks either "Re-Org/Users" or "Re-Org/Address-book" should do what you want. I've just had a quick look at both of them and they also appear to be a bit long-winded :(

\*\*\*\*\*\*

- Q4.3 Next question "where do all those addresses originate from ?" :-
- A4.3 You'll have noticed with XPoint, that when an incoming mail bundle is being tossed, loadsa names and addresses flash up the screen - true ? All those names/addresses get bunged into a mixture of files named USER.xxx which then get used as XP's AddressBook database. One of the nice bits about that User database is that it acts as almost an extension to the Nodelist that you're using - quite handy if you want to whip orft a netmail to someone and for some reason you've mislaid their address, but you've remembered their name.

 It's main "snag" when doing that though, is when the addressee happens to be a Node who also uses a Point number for some activies. XP, in that case will just present you with the Nodelist entry information for the address. Similarly, if the name of a Point coincides with that of a Node's name :(

\*\*\*\*\*

#### Templates

---------

- Q5.1 How does one arrange for an automatic salutation (i.e. "Hi xxxx,") to the xxxx adressee?
- A5.1 This is done by tweeking two of the templates .....

 Goto "Edit/Templates" and select "PrivHead". This is the default template that is used by XP for private messages(netmail). In this one you could put something like "Hi \$VORNAME", where the macro "\$VORNAME" is translated as the addressee's christian name. The one to tweek for public messages(echomail) is "Head". As yet, I haven't found a macro that translates to the addressee's christian name only.

\*\*\*\*\*

- Q5.2 How does one arrange for a signature ending (e.g. "Regards,[LFCR] Geoff")?
- A5.2 Yet another template to be tweeked .....

 Goto "Edit/Templates" and select "PrivSignature". This is the default template for private messages(netmail). In this one you could put something like "Regards," "Geoff"

 The one to tweek for public messages(echomail) is "Signature". You could put the same in here as in your private sig.

-------------

Q6.1 Where is the CONNECT speed recorded?

A6.1 XPFIDO.LOG is the main place. But the info's also given to you in the little "netmail" bunged into the /¯Netcall folder after you've made an outgoing call.

\*\*\*\*\*

- Q6.2 I've looked in the Netcall folder and the CONNECT: part is always blank. Is there a setting that I've missed somewhere?
- A6.2 What I think it is if you go into your Edit==>Server, perhaps use your Bosses entry as the test one to try, select the Edit, then the Modem portion and add into the init string S95=3 Hopefully, that should fix it. XPoint doesn't seem to "like" large S95 values. You also need to have W2 enabled.

\*\*\*\*\*

- Q6.3 I'd have cut it out of my Netcall folder and placed it in here to show you (but I haven't worked out how to do that yet  $:-)$ ) )
- A6.3 While you're reading that message in the Netcall folder, you've got a couple of options open to you either:-

 a) Use W to write the full message contents to an ASCII file of your own naming convention, or

 b) Use ALT+I to dump just the amount displayed on the screen, to a similarly named file.

Then, you can import the file into a message with the CTRL+K then R command.

\*\*\*\*\*

Q6.4 What's the significance of the R at the end of your tearline please?

A6.4 (R)egistered :-)

\*\*\*\*\*

- Q6.5 I've been wondering about that "Special" function?
- A6.5 Now take this bit s-l-o-w and steady, if you don't then be it all on yer own head.

 When in that first screen. Select (S)pecial. You'll notice that the screen layout will alter slightly. Take note also that the Menu second-line choices also alter somewhat, might be an idea to make a note of them. Now select (S)pecial again to take you back to your original screen layout.

 Now, use your TAB key to go into your outgoing mail folders area. Select (S)pecial again. Again, there's a bit of a screen layout change plus alterations to that Menu second-line choice. (S)pecial again to get back to your original. Later on, when you've grown accustomed to it, you may find that you've no need to swap backwards and forwards with that (S)pecial choice. But you've got to remember that there are changes in those "hotkey" choices - one or two can be semi-dangerous if you happen to forget.

 Now TAB back to your first screen. Select (S)pecial again. Now cursor over an Echo folder where it doesn't matter too much if you cock things up. Select the "Edit" choice of that second line. You'll find that you can pull a fair few tweaks :) So, experiment. If you do the same sort of playing/experiment on an outgoing netmail folder in the other folder area, you'll find that you can pull some useful twiddles there as well. have fun :)))))))) If/when you do start having a look at, and/or use, that (S)pecial function - try to force yourself to remember that those 2nd line Hotkey choices have changed. Can be a shade dangerous if you forget :( \*\*\*\*\* Q6.6 How do I add Tools to XP? A6.6 The object of the following exercise is to add a "Tool" to XP, so that you can call it up as & when needed in a similar fashion to using XP's Archive Viewer Tool. As a starter example, I might have the following Tools available when I access that T from the top menu:-  $===$  Cut  $===$  XPoint Re-Org Message Netcall Fido Edit Config Tools All Write Textfile Binary Special Show: from 23.+------------------+ | Calendar @K | /»Netcall | Archive Viewer | Archive Viewer | Archive Viewer | Archive Viewer | Archive Viewer | Archive Viewer | Archive Viewer | Archive Viewer | Archive Viewer | Archive Viewer | Archive Viewer | Archive Viewer | Archiv /»Netzanruf +------------------| /»Statistics | PC-Tools | /Archie | Inspect-A | # /Archie Swan Personal| NortonComm | /Sysop +------------------+  $==$   $Cut ==$ The way to add an additional Tool:- Select Config==>Tools\_Menu and you'll be presented with a screen like:- +- Tools Menu ----------------------------------------------------------+ | Menu Program | 1 | | 2 | and so on down to: | 9 |  $\vert$  10  $\vert$  +-----------------------------------------------------------------------+ Cursor over one of those numbered slots and press Enter - where you'll be presented with a screen that looks like the following: +- Tools+- Tools Menu <number of slot>--------------------------+-------+ # | Me| |A Mem | | 1  $\gamma$ P| Menu display  $\gamma$ Inspect-A<br>| 2  $\gamma$ I| | 2 ^I|<br>| 2 ^I| Program name inspect.exe | 600 | 600 | 600 | 600 | 600 | 600 | 600 | 600 | 600 | 600 | 600 | 600 | 600  $^{\wedge}$ N| Program name inspect.exe | 4 | | | | 5 | \$FILE-Msg. w/o header # [ ] Subject-name | | # | 6 | | | | 7 | [ ] Wait<br>| 8 | [x] Fullscreen Memory: 600 KBytes | | | 8 | [x] Fullscreen Memory: 600 KBytes | | | 9 | [ ] Output to lister | | | 10 | | | | Look for files in AUTOEXEC directory | | | +-------| |-------+ +-------------------------------------------------------+

 Fill in the bits as above, not forgetting to press Enter/Return on the last entry and Inspect will be available for use in that Tools menu. NOTE:- That " ^ " character (shifted 6) is placed directly in front of the Letter that you wish to be used as the hotkey selection. So the above ^Inspect-A gives me the I as the hotkey. Simple as that.

\*\*\*\*\*

Q6.7 How do I upload a text file?

A6.7 Depends how you use the Textfile choice.

- 1. Selecting it when you're just cursored over one of the Echomail Folders - yes, it works. The text file gets converted into an Echomail message!
- 2. If, however, you enter into one of the folders and cursor over one of the messages, say from me to you, and then select Textfile (to be found in the (O)ther menu selection) - you'll find that XP will present you with the Private Message (Netmail) choice screen.

Needs to be used with a shade of care ;)

\*\*\*\*\*

Q6.8 I was successful in sending a Crash Mail to the Node of a point earlier i.e. until I saw that the number being dialled was preceded by the international prefix 44- rather than the Nodelist number having the "44-" removed and replaced by "0". I immediately hung up but the question is where and how is this change done please?

A6.8 Menubar, Fido===>Options, I have:-

 +- Fido Options ---------------------------------+ | | | Int. dial prefix 00 | Nat. dial prefix 0 Your dialing code 44-1977 | | | [x] Import nodelist updates automatically | | [ ] Delete empty messages | | [x] Automatic TIC file processing | | [x] Hold requests if files are missing | | | | [x] Delete Via lines | | | Standard echomail recipient All | | | +------------------------------------------------+

This should fix things - if you change yours accordingly Note that: "Your dialing code" above refers to the international number followed by your telephone exchange area code.

Q6.9 What's this Macros busines? Care to illustrate?

A6.9 I decided that - come hellorhighwater - somehow I was going to use XP's terminal mode for the odd BBS call \_without\_ having to manually type in things such as ATDxxxxx then Name and then Password. My "get out" turned out to be that selection of Config==>Keys==>Macros

Choice of New gives the following screen:-

 +- Create key macro ---------------------------------------+ | | | Macro for All # | | | | Comment | | | | Key | | | | Macro | | | +--------------------------------------------------- [F2] -+

 Pressing F2 on that "Macro for" slot gives you control on where you want the Macro to be used. I didn't want it to be a Global selection, so I chose Terminal.

 "Comment" is just as it says - a small reminder about what you might have set the macro up for.

 "Key" - could be slightly tricky. This is where you identify the particular "hotkey" that you're going to use. Doesn't appear to accept Fxx keys, and although the length of the input "block" seems to indicate a fair amount can be bunged in there - only one of the normal Alpha, Numeric, or keys like Home/End etc., seem to be able to be accepted. So, you need to take a bit of care as to which key you select, then "tap" the key and an entry will appear in that slot.

"Macro" - this accepts the keystrokes that you want to use, e.g. an entry of:- Geoff Bent^M is produced by typing: Geoff Bent as normal, and then the Return/Enter key.

 Note the small "help" info that appears at the top right of the screen for saving/exiting while you're inputting stuff in that Macro slot, as while you're in there - you can't get on-line help from the F1 key, even if you could read it.

As a consequence, I started with 3 macros so that in Terminal mode the Home key does the dialling out, then the End key tells the BBS my moniker, and the "`" (backwards apostrophe) gives the Password.

Only starters this. But it looks like it could be useful.

My thanks go to Archie Swan at 2:250/333.2@fidonet for the help, information and support he has provided me with.

My thanks also go to Geoff Bent at 2:250/333.7@fidonet for being the conscripted 'Guinea Pig' and for providing most of the questions in the FAQ. Sadly, Geoff is no longer with us, RIP my friend!

In addition, my thanks go to all OpenXP developers and contributors for giving OpenXP a much needed injection of new life, for recognising and supporting the English speaking users and for simplifying its installation and use.

## <span id="page-36-0"></span>**10. GNU Free Documentation License**

GNU Free Documentation License Version 1.3, 3 November 2008

Copyright (C) 2000, 2001, 2002, 2007, 2008 Free Software Foundation, Inc. [<http://fsf.org/>](http://fsf.org/)

Everyone is permitted to copy and distribute verbatim copies of this license document, but changing it is not allowed.

## 0. PREAMBLE

The purpose of this License is to make a manual, textbook, or other functional and useful document "free" in the sense of freedom: to assure everyone the effective freedom to copy and redistribute it, with or without modifying it, either commercially or noncommercially. Secondarily, this License preserves for the author and publisher a way to get credit for their work, while not being considered responsible for modifications made by others.

This License is a kind of "copyleft", which means that derivative works of the document must themselves be free in the same sense. It complements the GNU General Public License, which is a copyleft license designed for free software.

We have designed this License in order to use it for manuals for free software, because free software needs free documentation: a free program should come with manuals providing the same freedoms that the software does. But this License is not limited to software manuals; it can be used for any textual work, regardless of subject matter or whether it is published as a printed book. We recommend this License principally for works whose purpose is instruction or reference.

## 1. APPLICABILITY AND DEFINITIONS

This License applies to any manual or other work, in any medium, that contains a notice placed by the copyright holder saying it can be distributed under the terms of this License. Such a notice grants a world-wide, royalty-free license, unlimited in duration, to use that work under the conditions stated herein. The "Document", below, refers to any such manual or work. Any member of the public is a licensee, and is addressed as "you". You accept the license if you copy, modify or distribute the work in a way requiring permission under copyright law.

A "Modified Version" of the Document means any work containing the Document or a portion of it, either copied verbatim, or with modifications and/or translated into another language.

A "Secondary Section" is a named appendix or a front-matter section of the Document that deals exclusively with the relationship of the publishers or authors of the Document to the Document's overall subject (or to related matters) and contains nothing that could fall directly within that overall subject. (Thus, if the Document is in part a textbook of mathematics, a Secondary Section may not explain any mathematics.) The relationship could be a matter of historical connection with the subject or with related matters, or of legal, commercial, philosophical, ethical or political position regarding them.

The "Invariant Sections" are certain Secondary Sections whose titles are designated, as being those of Invariant Sections, in the notice that says that the Document is released under this License. If a section does not fit the above definition of Secondary then it is not allowed to be designated as Invariant. The Document may contain zero Invariant Sections. If the Document does not identify any Invariant Sections then there are none.

The "Cover Texts" are certain short passages of text that are listed, as Front-Cover Texts or Back-Cover Texts, in the notice that says that the Document is released under this License. A Front-Cover Text may be at most 5 words, and a Back-Cover Text may be at most 25 words.

A "Transparent" copy of the Document means a machine-readable copy, represented in a format whose specification is available to the general public, that is suitable for revising the document straightforwardly with generic text editors or (for images composed of pixels) generic paint programs or (for drawings) some widely available drawing editor, and that is suitable for input to text formatters or for automatic translation to a variety of formats suitable for input to text formatters. A copy made in an otherwise Transparent file format whose markup, or absence of markup, has been arranged to thwart or discourage subsequent modification by readers is not Transparent. An image format is not Transparent if used for any substantial amount of text. A copy that is not "Transparent" is called "Opaque".

Examples of suitable formats for Transparent copies include plain ASCII without markup, Texinfo input format, LaTeX input format, SGML or XML using a publicly available DTD, and standard-conforming simple HTML, PostScript or PDF designed for human modification. Examples of transparent image formats include PNG, XCF and JPG. Opaque formats include proprietary formats that can be read and edited only by proprietary word processors, SGML or XML for which the DTD and/or processing tools are not generally available, and the machine-generated HTML, PostScript or PDF produced by some word processors for output purposes only.

The "Title Page" means, for a printed book, the title page itself, plus such following pages as are needed to hold, legibly, the material this License requires to appear in the title page. For works in formats which do not have any title page as such, "Title Page" means the text near the most prominent appearance of the work's title, preceding the beginning of the body of the text.

The "publisher" means any person or entity that distributes copies of the Document to the public.

A section "Entitled XYZ" means a named subunit of the Document whose title either is precisely XYZ or contains XYZ in parentheses following text that translates XYZ in another language. (Here XYZ stands for a specific section name mentioned below, such as "Acknowledgements", "Dedications", "Endorsements", or "History".) To "Preserve the Title" of such a section when you modify the Document means that it remains a section "Entitled XYZ" according to this definition.

The Document may include Warranty Disclaimers next to the notice which states that this License applies to the Document. These Warranty Disclaimers are considered to be included by reference in this License, but only as regards disclaiming warranties: any other implication that these Warranty Disclaimers may have is void and has no effect on the meaning of this License.

## 2. VERBATIM COPYING

You may copy and distribute the Document in any medium, either commercially or noncommercially, provided that this License, the copyright notices, and the license notice saying this License applies to the Document are reproduced in all copies, and that you add no other conditions whatsoever to those of this License. You may not use technical measures to obstruct or control the reading or further copying of the copies you make or distribute. However, you may accept compensation in exchange for copies. If you distribute a large enough number of copies you must also follow the conditions in section 3.

You may also lend copies, under the same conditions stated above, and you may publicly display copies.

## 3. COPYING IN QUANTITY

If you publish printed copies (or copies in media that commonly have printed covers) of the Document, numbering more than 100, and the Document's license notice requires Cover Texts, you must enclose the copies in covers that carry, clearly and legibly, all these Cover Texts: Front-Cover Texts on the front cover, and Back-Cover Texts on the back cover. Both covers must also clearly and legibly identify you as the publisher of these copies. The front cover must present the full title with all words of the title equally prominent and visible. You may add other material on the covers in addition. Copying with changes limited to the covers, as long as they preserve the title of the Document and satisfy these conditions, can be treated as verbatim copying in other respects.

If the required texts for either cover are too voluminous to fit legibly, you should put the first ones listed (as many as fit reasonably) on the actual cover, and continue the rest onto adjacent pages.

If you publish or distribute Opaque copies of the Document numbering more than 100, you must either include a machine-readable Transparent copy along with each Opaque copy, or state in or with each Opaque copy a computer-network location from which the general network-using public has access to download using publicstandard network protocols a complete Transparent copy of the Document, free of added material. If you use the latter option, you must take reasonably prudent steps, when you begin distribution of Opaque copies in quantity, to ensure that this Transparent copy will remain thus accessible at the stated location until at least one year after the last time you distribute an Opaque copy (directly or through your agents or retailers) of that edition to the public.

It is requested, but not required, that you contact the authors of the Document well before redistributing any large number of copies, to give them a chance to provide you with an updated version of the Document.

#### 4. MODIFICATIONS

You may copy and distribute a Modified Version of the Document under the conditions of sections 2 and 3 above, provided that you release the Modified Version under precisely this License, with the Modified Version filling the role of the Document, thus licensing distribution and modification of the Modified Version to whoever possesses a copy of it. In addition, you must do these things in the Modified Version:

- A. Use in the Title Page (and on the covers, if any) a title distinct from that of the Document, and from those of previous versions (which should, if there were any, be listed in the History section of the Document). You may use the same title as a previous version if the original publisher of that version gives permission.
- B. List on the Title Page, as authors, one or more persons or entities responsible for authorship of the modifications in the Modified Version, together with at least five of the principal authors of the Document (all of its principal authors, if it has fewer than five), unless they release you from this requirement.
- C. State on the Title page the name of the publisher of the Modified Version, as the publisher.
- D. Preserve all the copyright notices of the Document.
- E. Add an appropriate copyright notice for your modifications adjacent to the other copyright notices.
- F. Include, immediately after the copyright notices, a license notice giving the public permission to use the Modified Version under the terms of this License, in the form shown in the Addendum below.
- G. Preserve in that license notice the full lists of Invariant Sections and required Cover Texts given in the Document's license notice.
- H. Include an unaltered copy of this License.
- I. Preserve the section Entitled "History", Preserve its Title, and add to it an item stating at least the title, year, new authors, and publisher of the Modified Version as given on the Title Page. If there is no section Entitled "History" in the Document, create one stating the title, year, authors, and publisher of the Document as given on its Title Page, then add an item describing the Modified Version as stated in the previous sentence.
- J. Preserve the network location, if any, given in the Document for public access to a Transparent copy of the Document, and likewise the network locations given in the Document for previous versions it was based on. These may be placed in the "History" section. You may omit a network location for a work that was published at least four years before the Document itself, or if the original publisher of the version it refers to gives permission.
- K. For any section Entitled "Acknowledgements" or "Dedications", Preserve the Title of the section, and preserve in the section all the substance and tone of each of the contributor acknowledgements and/or dedications given therein.
- L. Preserve all the Invariant Sections of the Document, unaltered in their text and in their titles. Section numbers or the equivalent are not considered part of the section titles.
- M. Delete any section Entitled "Endorsements". Such a section may not be included in the Modified Version.
- N. Do not retitle any existing section to be Entitled "Endorsements" or to conflict in title with any Invariant Section.
- O. Preserve any Warranty Disclaimers.

If the Modified Version includes new front-matter sections or appendices that qualify as Secondary Sections and contain no material copied from the Document, you may at your option designate some or all of these sections as invariant. To do this, add their titles to the list of Invariant Sections in the Modified Version's license notice. These titles must be distinct from any other section titles.

You may add a section Entitled "Endorsements", provided it contains nothing but endorsements of your Modified Version by various parties--for example, statements of peer review or that the text has been approved by an organization as the authoritative definition of a standard.

You may add a passage of up to five words as a Front-Cover Text, and a passage of up to 25 words as a Back-Cover Text, to the end of the list of Cover Texts in the Modified Version. Only one passage of Front-Cover Text and one of Back-Cover Text may be added by (or through arrangements made by) any one entity. If the Document already includes a cover text for the same cover, previously added by you or by arrangement made by the same entity you are acting on behalf of, you may not add another; but you may replace the old one, on explicit permission from the previous publisher that added the old one.

The author(s) and publisher(s) of the Document do not by this License give permission to use their names for publicity for or to assert or imply endorsement of any Modified Version.

## 5. COMBINING DOCUMENTS

You may combine the Document with other documents released under this License, under the terms defined in section 4 above for modified versions, provided that you include in the combination all of the Invariant Sections of all of the original documents, unmodified, and list them all as Invariant Sections of your combined work in its license notice, and that you preserve all their Warranty Disclaimers.

The combined work need only contain one copy of this License, and multiple identical Invariant Sections may be replaced with a single copy. If there are multiple Invariant Sections with the same name but different contents, make the title of each such section unique by adding at the end of it, in parentheses, the name of the original author or publisher of that section if known, or else a unique number. Make the same adjustment to the section titles in the list of Invariant Sections in the license notice of the combined work.

In the combination, you must combine any sections Entitled "History" in the various original documents, forming one section Entitled "History"; likewise combine any sections Entitled "Acknowledgements", and any sections Entitled "Dedications". You must delete all sections Entitled "Endorsements".

#### 6. COLLECTIONS OF DOCUMENTS

You may make a collection consisting of the Document and other documents released under this License, and replace the individual copies of this License in the various documents with a single copy that is included in the collection, provided that you follow the rules of this License for verbatim copying of each of the documents in all other respects.

You may extract a single document from such a collection, and distribute it individually under this License, provided you insert a copy of this License into the extracted document, and follow this License in all other respects regarding verbatim copying of that document.

## 7. AGGREGATION WITH INDEPENDENT WORKS

A compilation of the Document or its derivatives with other separate and independent documents or works, in or on a volume of a storage or distribution medium, is called an "aggregate" if the copyright resulting from the compilation is not used to limit the legal rights of the compilation's users beyond what the individual works permit. When the Document is included in an aggregate, this License does not apply to the other works in the aggregate which are not themselves derivative works of the Document.

If the Cover Text requirement of section 3 is applicable to these copies of the Document, then if the Document is less than one half of the entire aggregate, the Document's Cover Texts may be placed on covers that bracket the Document within the aggregate, or the electronic equivalent of covers if the Document is in electronic form. Otherwise they must appear on printed covers that bracket the whole aggregate.

#### 8. TRANSLATION

Translation is considered a kind of modification, so you may distribute translations of the Document under the terms of section 4. Replacing Invariant Sections with translations requires special permission from their copyright holders, but you may include translations of some or all Invariant Sections in addition to the original versions of these Invariant Sections. You may include a translation of this License, and all the license notices in the Document, and any Warranty Disclaimers, provided that you also include the original English version of this License and the original versions of those notices and disclaimers. In case of a disagreement between the translation and the original version of this License or a notice or disclaimer, the original version will prevail.

If a section in the Document is Entitled "Acknowledgements", "Dedications", or "History", the requirement (section 4) to Preserve its Title (section 1) will typically require changing the actual title.

## 9. TERMINATION

You may not copy, modify, sublicense, or distribute the Document except as expressly provided under this License. Any attempt otherwise to copy, modify, sublicense, or distribute it is void, and will automatically terminate your rights under this License.

However, if you cease all violation of this License, then your license from a particular copyright holder is reinstated (a) provisionally, unless and until the copyright holder explicitly and finally terminates your license, and (b) permanently, if the copyright holder fails to notify you of the violation by some reasonable means prior to 60 days after the cessation.

Moreover, your license from a particular copyright holder is reinstated permanently if the copyright holder notifies you of the violation by some reasonable means, this is the first time you have received notice of violation of this License (for any work) from that copyright holder, and you cure the violation prior to 30 days after your receipt of the notice.

Termination of your rights under this section does not terminate the licenses of parties who have received copies or rights from you under this License. If your rights have been terminated and not permanently reinstated, receipt of a copy of some or all of the same material does not give you any rights to use it.

## 10. FUTURE REVISIONS OF THIS LICENSE

The Free Software Foundation may publish new, revised versions of the GNU Free Documentation License from time to time. Such new versions will be similar in spirit to the present version, but may differ in detail to address new problems or concerns. See http://www.gnu.org/copyleft/.

Each version of the License is given a distinguishing version number. If the Document specifies that a particular numbered version of this License "or any later version" applies to it, you have the option of following the terms and conditions either of that specified version or of any later version that has been published (not as a draft) by the Free Software Foundation. If the Document does not specify a version number of this License, you may choose any version ever published (not as a draft) by the Free Software Foundation. If the Document specifies that a proxy can decide which future versions of this License can be used, that proxy's public statement of acceptance of a version permanently authorizes you to choose that version for the Document.

#### 11. RELICENSING

"Massive Multiauthor Collaboration Site" (or "MMC Site") means any World Wide Web server that publishes copyrightable works and also provides prominent facilities for anybody to edit those works. A public wiki that anybody can edit is an example of such a server. A "Massive Multiauthor Collaboration" (or "MMC") contained in the site means any set of copyrightable works thus published on the MMC site.

"CC-BY-SA" means the Creative Commons Attribution-Share Alike 3.0 license published by Creative Commons Corporation, a not-for-profit corporation with a principal place of business in San Francisco, California, as well as future copyleft versions of that license published by that same organization.

"Incorporate" means to publish or republish a Document, in whole or in part, as part of another Document.

An MMC is "eligible for relicensing" if it is licensed under this License, and if all works that were first published under this License somewhere other than this MMC, and subsequently incorporated in whole or in part into the MMC, (1) had no cover texts or invariant sections, and (2) were thus incorporated prior

to November 1, 2008.

The operator of an MMC Site may republish an MMC contained in the site under CC-BY-SA on the same site at any time before August 1, 2009, provided the MMC is eligible for relicensing.

ADDENDUM: How to use this License for your documents

To use this License in a document you have written, include a copy of the License in the document and put the following copyright and license notices just after the title page:

 Copyright (c) YEAR YOUR NAME. Permission is granted to copy, distribute and/or modify this document under the terms of the GNU Free Documentation License, Version 1.3 or any later version published by the Free Software Foundation; with no Invariant Sections, no Front-Cover Texts, and no Back-Cover Texts. A copy of the license is included in the section entitled "GNU Free Documentation License".

If you have Invariant Sections, Front-Cover Texts and Back-Cover Texts, replace the "with...Texts." line with this:

 with the Invariant Sections being LIST THEIR TITLES, with the Front-Cover Texts being LIST, and with the Back-Cover Texts being LIST.

If you have Invariant Sections without Cover Texts, or some other combination of the three, merge those two alternatives to suit the situation.

If your document contains nontrivial examples of program code, we recommend releasing these examples in parallel under your choice of free software license, such as the GNU General Public License, to permit their use in free software.